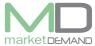

## **Maintenance**

## **How to view maintenance**

The user should first click on maintenance and select maintenance budget view.

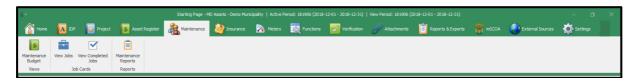

Select maintenance budget views period 1920, planning is always for the next / following year.

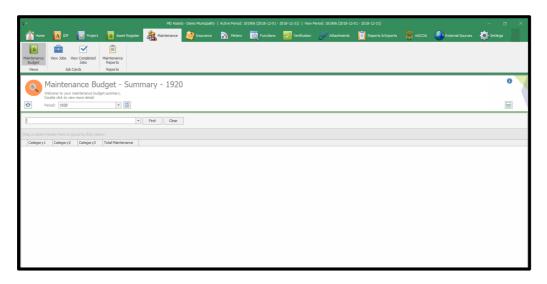

After clicking maintenance view, the following window will appear. Click property plant and equipment, all available categories will open. If you infrastructure, you will only see the items lying under infrastructure. (see below).

Another level may appear, the user should click on it until items under that category

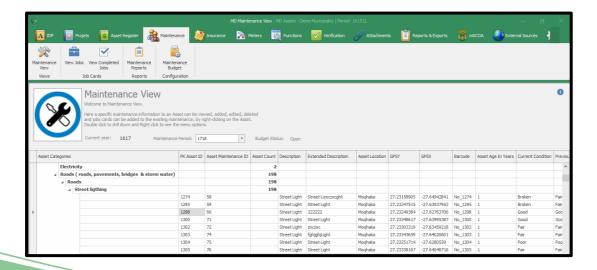

V 7.5.6 (m) Page 1 of 20

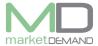

# How to add emergency maintenance detail

The user should first highlight one of the assets.

Right click and select add emergency maintenance, add emergency window will appear.

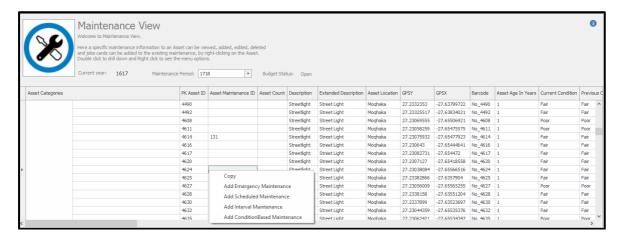

Fill in the required information.

Every municipality will use inflation rated fixed on the system as fixed by National Treasury.

The system will automatically count the total number of assets selected.

The user can either choose to add the percentage or Estimated cost, one of the two. The user can choose to select Acquisition amount, CRC and DRC, on the drop down.

The system will also display the Asset conditions of all highlighted assets on the condition Box.

Total percentage is number of percentage + inflation.

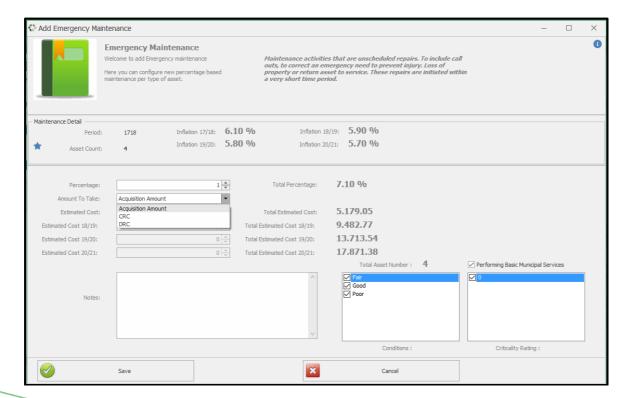

V 7.5.6 (m) Page 2 of 20

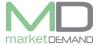

Click save to confirm.

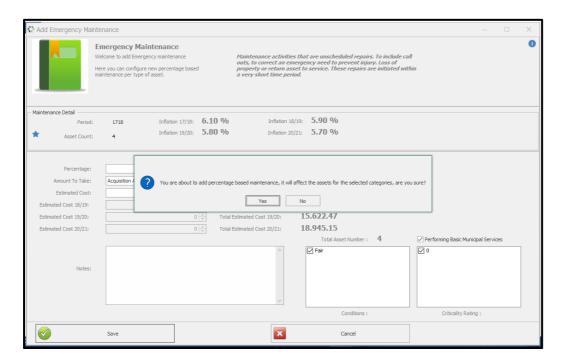

Click ok to confirm new maintainance record added.

The system will confirm if the new maintainance record has been added successfully

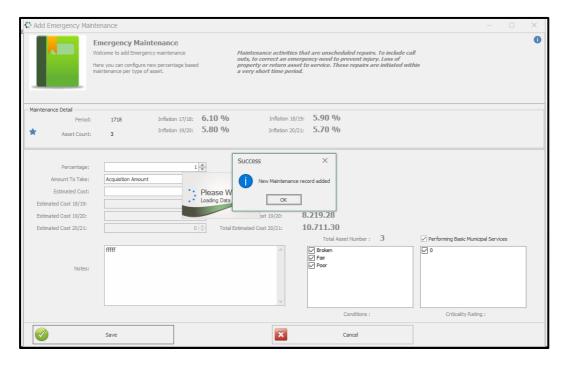

# **How to view asset with Maintenance**

Scroll to the right (Check on Maintenance ID) See below picture.

V 7.5.6 (m) Page 3 of 20

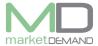

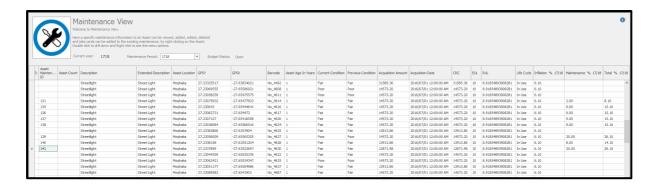

# **How to add / view maintenance attachments**

Right click, select add view maintenance attachment.

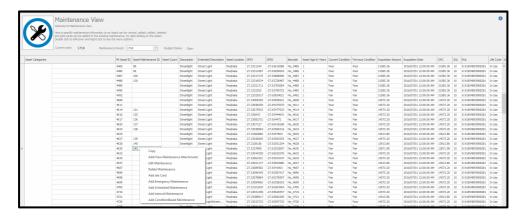

The following window will appear.

The user can browse the attachment and save.

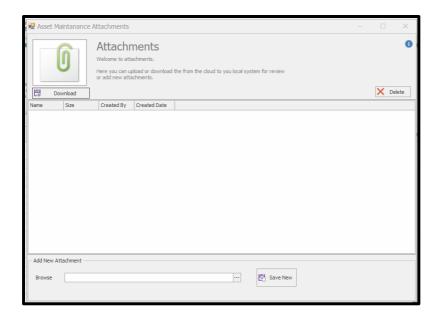

Click yes to confirm the attachment. See below picture.

V 7.5.6 (m) Page 4 of 20

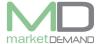

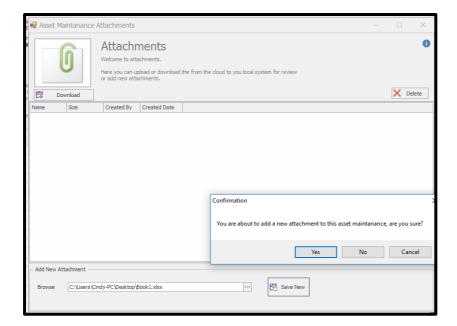

System will confirm if attachment has been saved successfully. Click ok to continue.

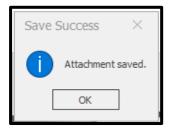

Attachment saved will appear.

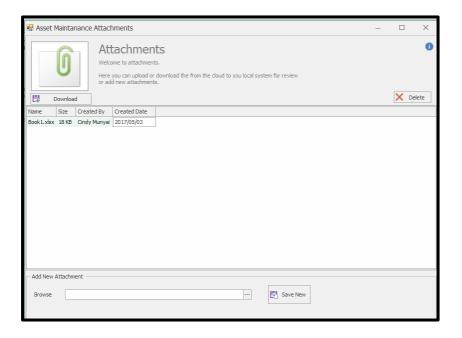

V 7.5.6 (m) Page 5 of 20

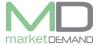

# **How to edit Maintenance**

Right click and select edit maintenance

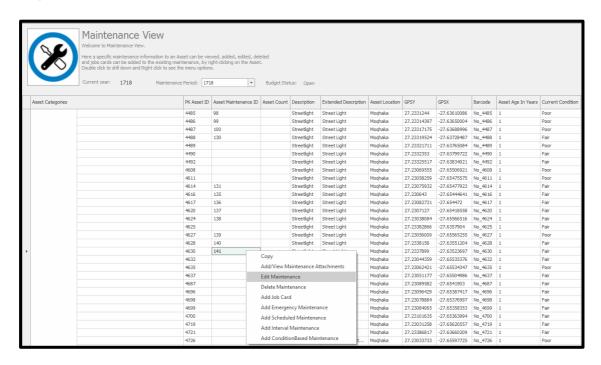

The following window will appear, the will have access to edit, edit your maintenance and click save.

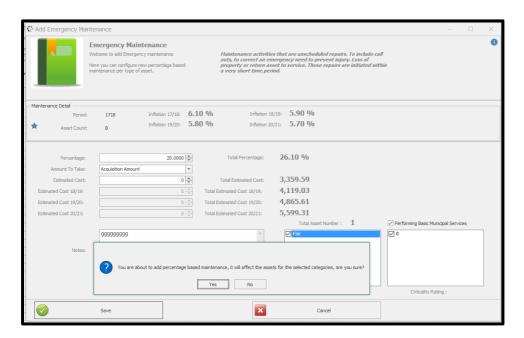

V 7.5.6 (m) Page 6 of 20

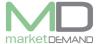

System will confirm the updated record. Click ok to confirm.

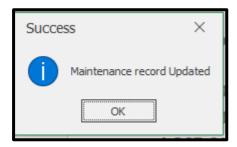

## How to delete maintenance

Right click and select delete maintenance

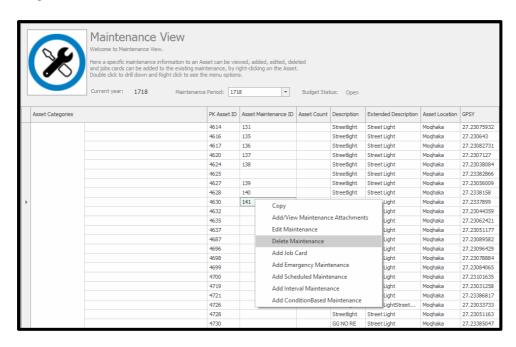

System will confirm if the record has been deleted successfully Click ok and continue, the record will be completely deleted from the system.

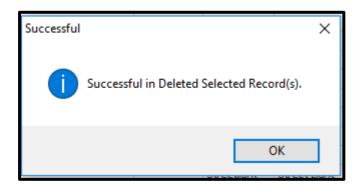

V 7.5.6 (m) Page **7** of **20** 

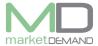

#### Job card

# How to create a job card

Right click and select add job card See below picture.

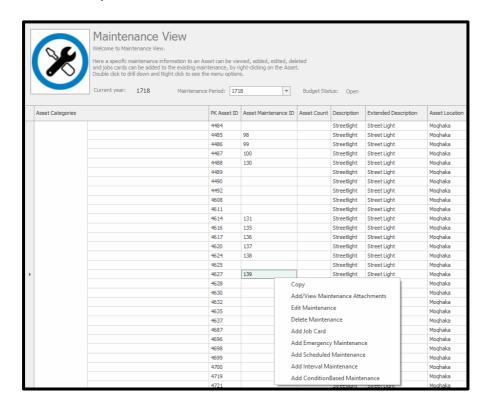

After selecting job card the following window will appear (see below) This is where the user can add a new job card.

The user should fill in the job tittle, Job description and assign it to the relevant person. Click save to continue.

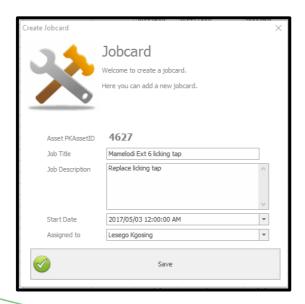

V 7.5.6 (m) Page 8 of 20

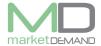

The system will confirm if the job has been successfully created Click save.

See below picture.

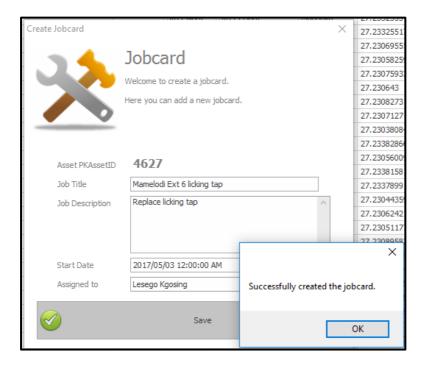

## **Add scheduled Maintenance**

### How to add Scheduled maintenance

Right click and select add scheduled maintenance.

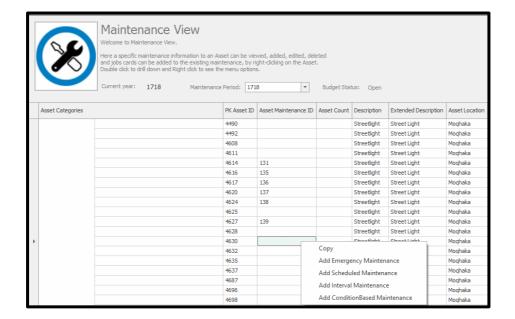

V 7.5.6 (m) Page 9 of 20

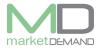

The user is required to fill in the required information.

Programmed maintenance is undertaken to reduce the likelihood of failure and to keep the asset operating at an acceptable level.

The user can the click save button after filling the required information.

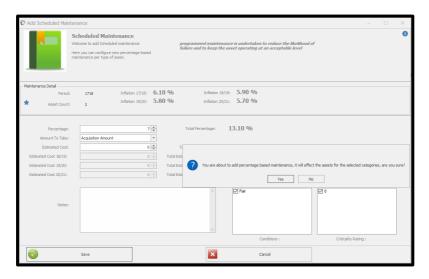

System will confirm if new maintenance record has been added Click ok button to continue.

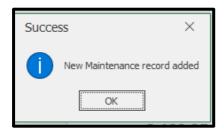

# **Adding interval Maintenance**

Right click and select add interval maintenance and the following window will appear.

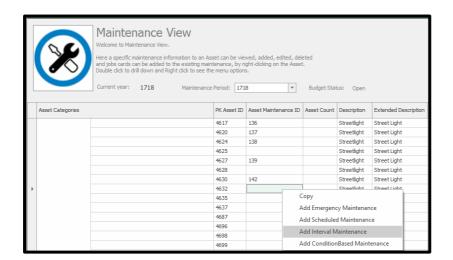

V 7.5.6 (m) Page **10** of **20** 

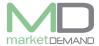

After clicking add interval maintenance, the following window will appear. Click save to continue.

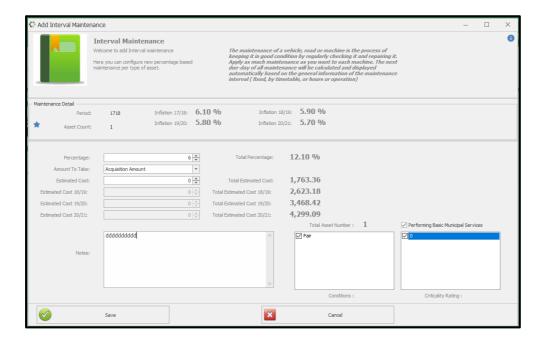

The system will ask if you want to save the added percentage based maintenance. Click yes to continue.

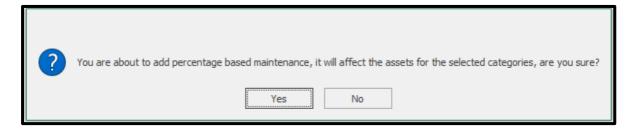

The system will confirm if the record has been added Click ok.

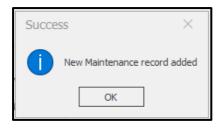

V 7.5.6 (m) Page **11** of **20** 

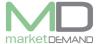

# Adding condition based maintenance

Right click and select add Condition based maintenance and the following window will appear.

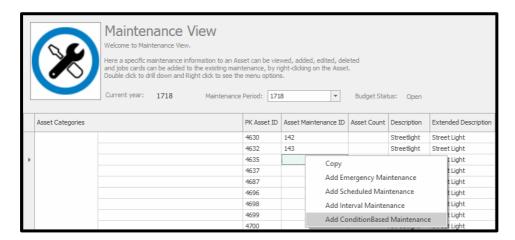

After clicking add condition based maintenance, the following window will appear Fill in the required information and click save to continue.

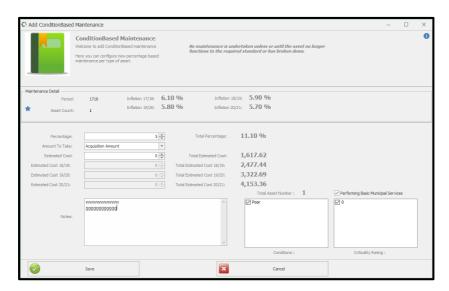

The system will ask if you would want to save the added percentage based maintenance.

Click yes to continue.

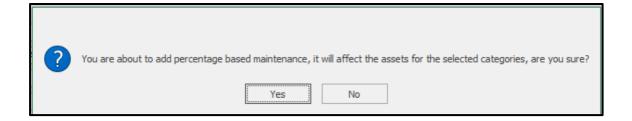

V 7.5.6 (m) Page **12** of **20** 

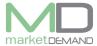

The system will confirm if the record has been added Click ok.

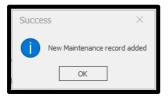

# How to view or see the added Maintenance information.

The user should scroll to the right and will see the new maintenance status and maintenance notes added right at the end.

See below picture.

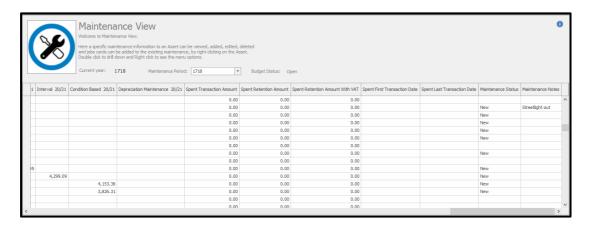

# **Pending Jobs**

Click on view jobs and the following window will appear The user can re assign the job to other users of the system.

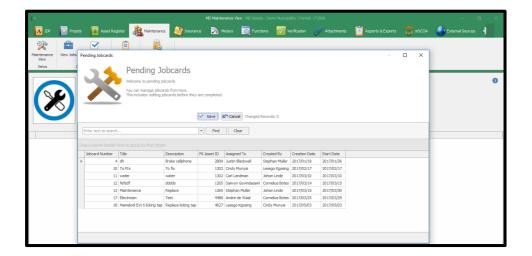

V 7.5.6 (m) Page **13** of **20** 

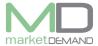

# How to edit pending job card

The user can double click on the existing job, and the system will give him access to edit.

Once the user double click on the existing, it will be highlighted in blue, then the user can start to edit (see below picture)

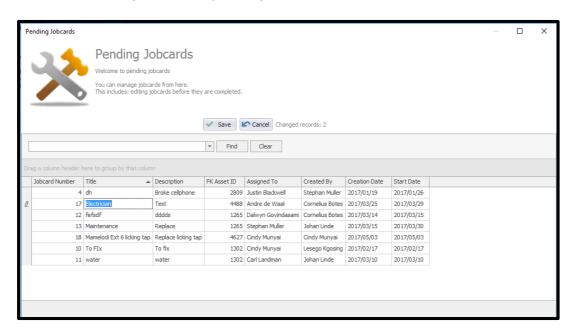

The user can click save button to confirm changes. The system will confirm the amount of updated record. Click yes to continue.

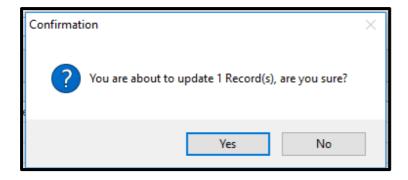

The system confirm the saved changes. Click ok to continue.

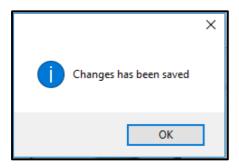

V 7.5.6 (m) Page **14** of **20** 

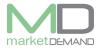

The user can also search a pending job by typing the name of the job and click find button.

If the system search all available pending job and.......

The pending job will pop up highlighted in yellow

The user can then click on clear button to go back to normal pending job card page. See the picture below.

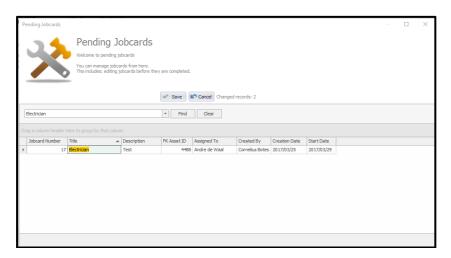

The user can also reassign a job to another user.

Click on the drop down arrow as shown below, and a list of different user will appear. The user can select the relevant user in order to reassign the job and click save button

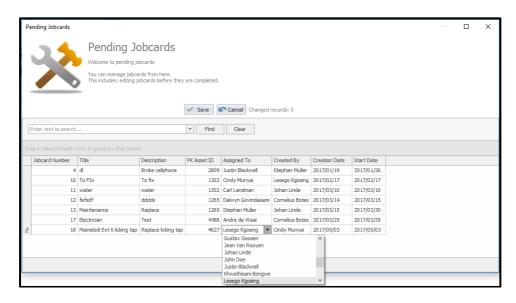

The system will confirm the number of records you are about to save Click ok to continue.

V 7.5.6 (m) Page **15** of **20** 

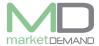

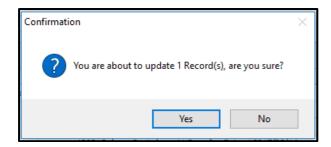

The system will confirm if the changes made has been saved Click ok to continue.

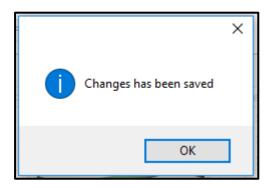

# Completed job card How to view job card

Click on completed job card from the top row and the following window will appear The user can have access of adding job card costs and viewing the images as well.

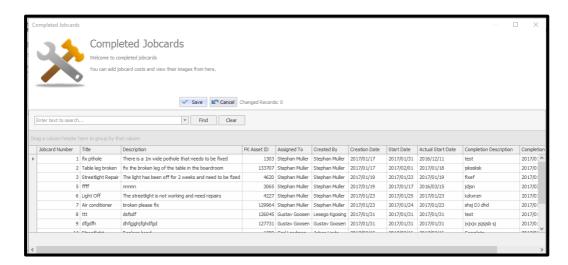

Double click anywhere on the competed job cards and the image of that particular job will appear.

V 7.5.6 (m) Page **16** of **20** 

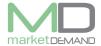

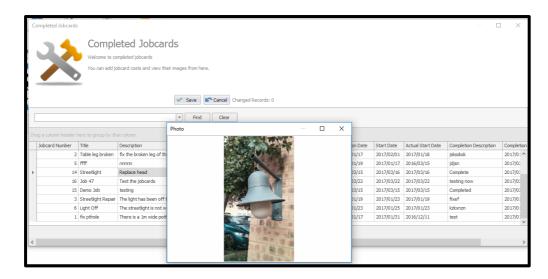

The user can also scroll far right on the system in order to add the cost of the completed job.

Click on the relevant cost raw and type the total cost. Type the total cost and click save

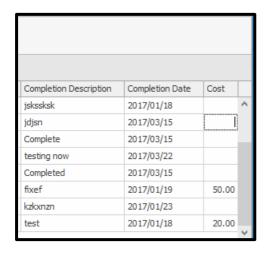

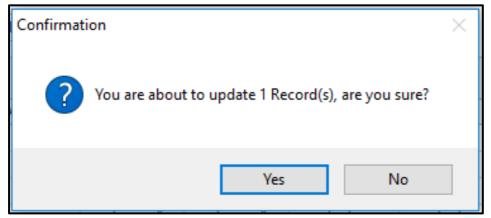

The system will confirm the saved changes made. Click ok and the total cost will be added.

V 7.5.6 (m) Page **17** of **20** 

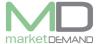

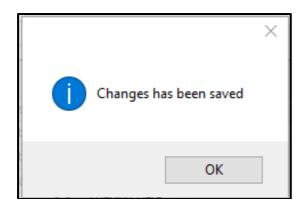

The user has an option of searching the particular completed job card on the system. Type the name of the competed job card you are searching for and click find, the job will appear.

After searching, the user can click clear button to return to the normal page.

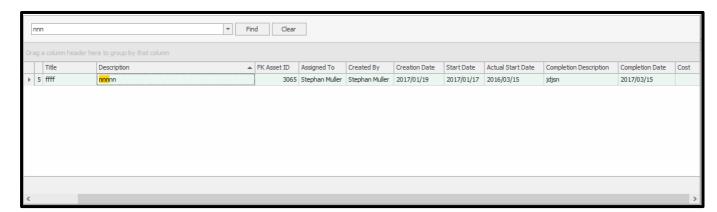

# Maintenance report How to view Table SA34C

Click on Table SA34C and the following window will appear

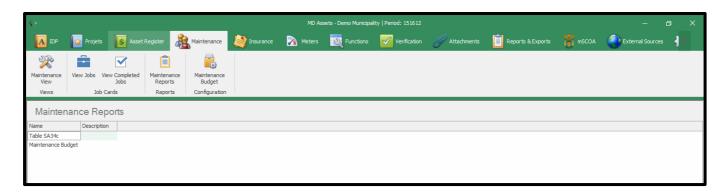

Double Click on Table SA34C and the following window will appear

V 7.5.6 (m) Page **18** of **20** 

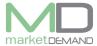

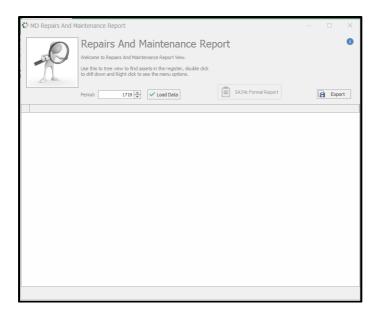

Click Load Data button to find assets in the register and the following window will appear

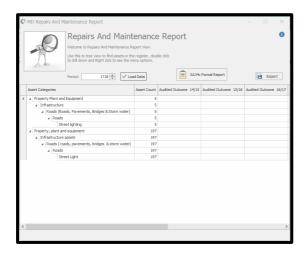

# **How to view Table SA34C**

Click on SA34C Formal Report and the following window will appear.

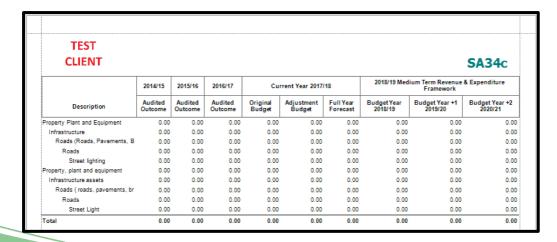

V 7.5.6 (m) Page **19** of **20** 

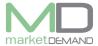

# **How to export Table SA34C**

The user can simply click on export button to save the register to the desired place.

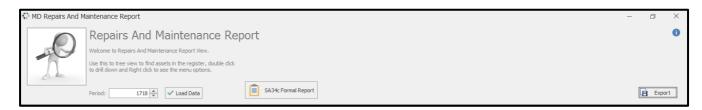

# **How to View Budget Maintenance**

Double click on maintenance budget and the following window will appear.

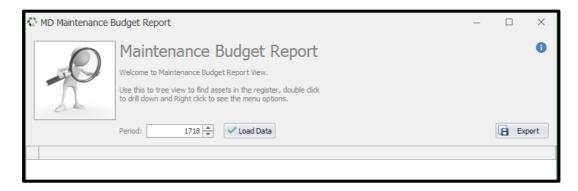

Click on Load Data to find assets in the register and the following window will appear.

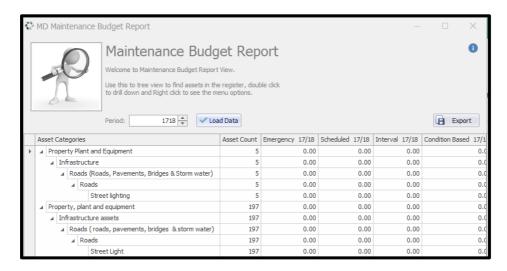

The user can click on Export button and save maintenance budget report to the desired place.

V 7.5.6 (m) Page **20** of **20**